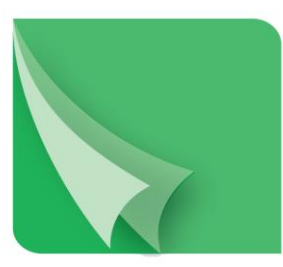

# مركز إيسداع الأوراق المسالية **Securities Depository Center**

# **دليل مستخدم خدمة "محفظتك اإللكترونية "E-Portfolio Service"**

# **2023**

ص.ب. 212465 الرمز البريدي عمان 11121 األردن هاتف: 5672788 6 +962 فاكس: 5672590 6 +962 www.sdc.com.jo البريد الالكتروني: info@sdc.com.jo، الموقع الالكتروني www.sdc.com.jo

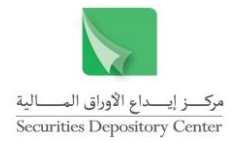

ال يجوز إعادة طبع كل أو جزء من أج ازء هذه الوثيقة، أو تخزينه في أي نظام لخزن المعلومات واسترجاعها، أو نقله على أية هيئة أو بأية وسيلة، سواء كانت إلكترونية أو شرائط ممغنطة أو ميكانيكية أو استنساخا أو تسجيال، أو نشر أو حوسبة أي جزء من هذه الوثيقة أو كلها، أو غيرها، من غير إذن مكتوب محدد صادر عن مركز إيداع األوراق المالية.

مع أن العناية الفائقة قد روعيت في إعداد هذه الوثيقة، إلا أن مركز إيداع الأوراق المالية لا يتحمل أية مسؤولية عن الخطأ أو النقص أو عدم كفاية ما تحتويه الوثيقة، كما لا يتحمل المركز أية مسؤولية ناتجة عن أية خسارة أو ضرر مهما كان سبب حدوثهما لأي شخص نتيجة االعتماد على أية عبارة مذكورة أو غير مذكورة في هذه الوثيقة.

> جميع الحقوق محفوظة لمركز إيداع األوراق المالية © 2023 األردن. يجب توجيه أية استفسارات بصدد هذه الوثيقة أو غيرها إلى مركز إيداع األوراق المالية على العنوان التالي:

#### **مركز إيداع األوراق المالية**

ص.ب: ،212456 عمان ،11121 األردن هاتف: 5672788 6 +962  $+962$  6 5672590  $+962$  6 info@sdc.com.jo :إلكتروني بريد

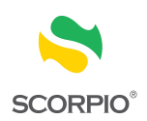

# المحتويات

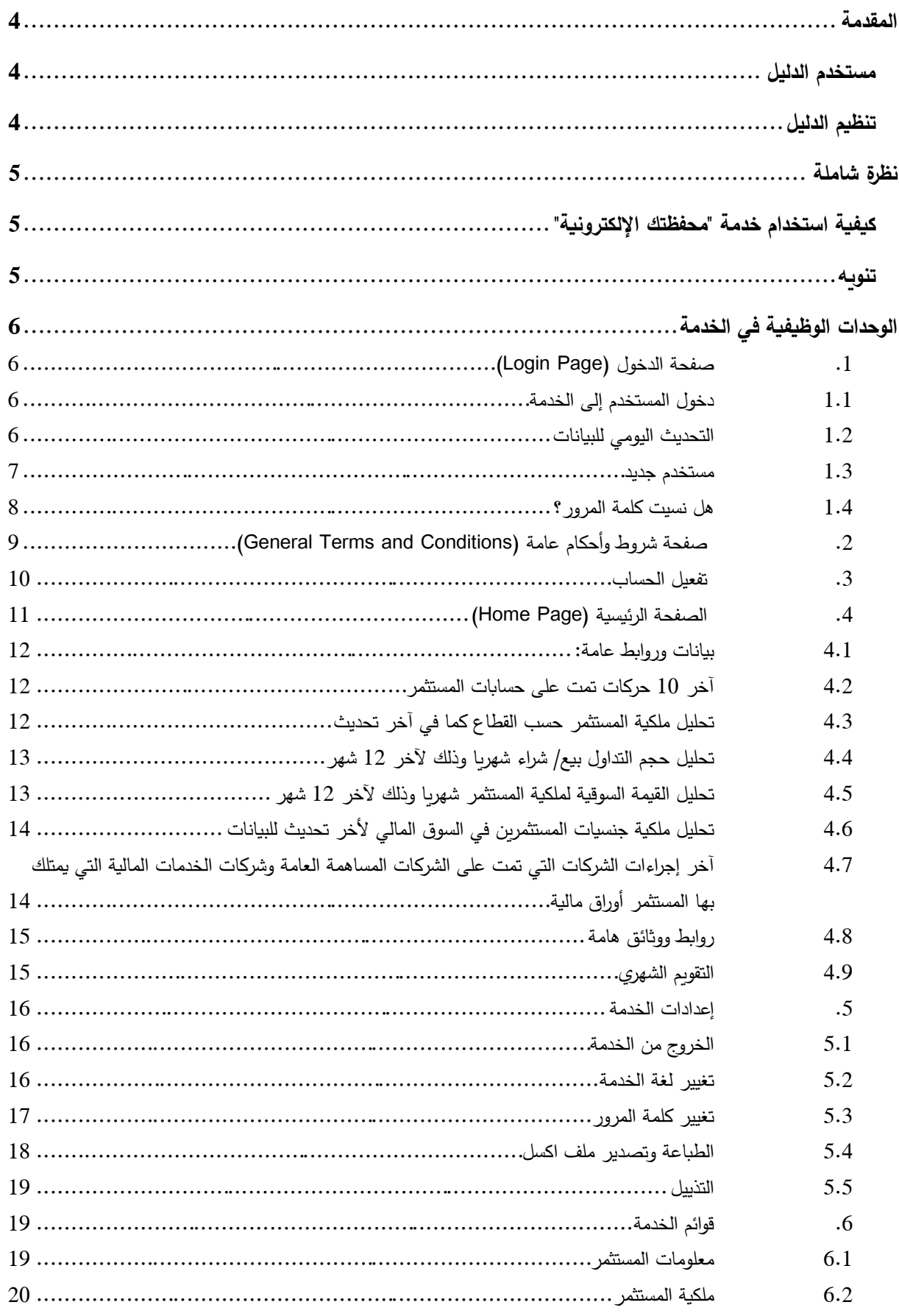

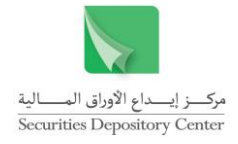

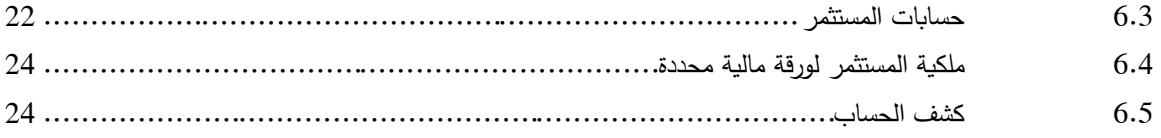

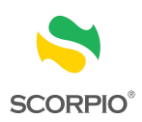

# <span id="page-4-0"></span>**المقدمة**

حرصاً من مركز إيداع الأوراق المالية على تقديم أعلى مستوى من الخدمات لكافة المستثمرين بالأوراق المالية، ولغايات تمكين المستثمر من متابعة استثماراته من الأوراق المالية والاطلاع على المعلومات المتعلقة بحساباته من الأوراق المالية المودعة والحصول على كشوف و/أو وثائق لهذه الملكيات، فقد تم استحداث خدمة "محفظتك اإللكترونية" والتي تمكن المستثمر من االطالع على حساباته من الأوراق المالية بشقيها الموجودة: لدى المركز (في السجل المركزي)، والحسابات تحت سيطرة أعضاء المركز من الوسطاء أو أمناء الحفظ الذين يقوم المستثمر باختيارهم لهذه الغاية.

#### <span id="page-4-1"></span>**مستخدم الدليل**

هذا الدليل موجه إلى جميع المستثمرين في سوق رأس المال األردني.

# <span id="page-4-2"></span>**تنظيم الدليل**

يقوم تنظيم الدليل على تسلسل محتويات نظام خدمة "محفظتك اإللكترونية ", والجدول التالي هو ملخص لمحتويات الدليل )الوحدات الوظيفية في النظام).

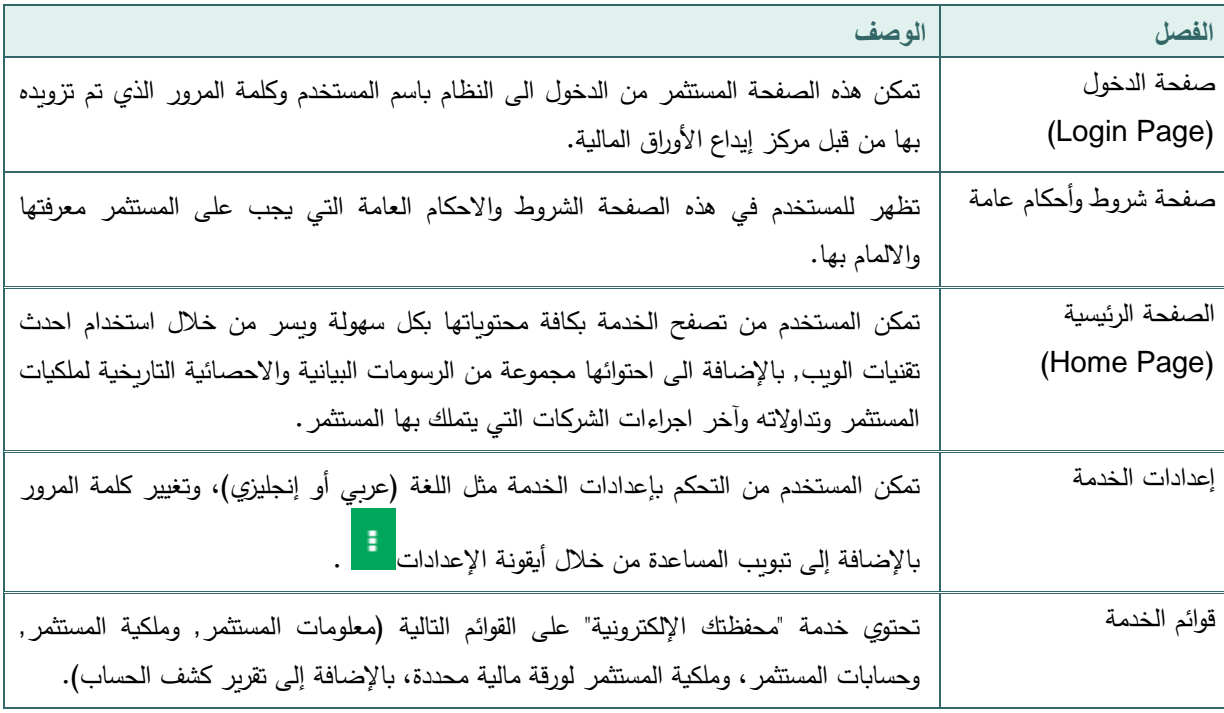

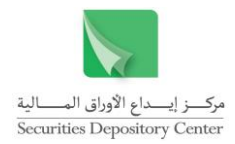

# <span id="page-5-0"></span>**نظرة شاملة**

يأتي إطالق خدمة "محفظتك اإللكترونية" ضمن خطوات انتقال المركز من بيئة العمل الورقية إلى البيئة اإللكترونية لما فيه من توفير لوقت وجهد المستثمر، وسهولة الوصول للمعلومة.

كما أن من مميزات الخدمة سهولة استخدامها من جهاز الحاسوب أو أي جهاز ذكي (هاتف نقال، تابلت....)، واستخدام أحدث أساليب حماية البيانات بما يضمن خصوصية المستثمر.

# <span id="page-5-1"></span>**كيفية استخدام خدمة "محفظتك اإللكترونية"**

يجب ان يكون لدى المستثمر اسم مستخدم وكلمة مرور ليتمكن من استخدام هذه الخدمة، حيث يتوجب على المستثمر اتباع الخطوات الواردة بالبند )1.3( المبينة ادناه، ليتم بعدها تزويده باسم المستخدم وكلمة المرور الخاصة به.

### <span id="page-5-2"></span>**تنويه**

تكون القيود المدونة في سجالت المركز وحساباته، سواء كانت خطية او الكترونية، وأي وثائق صادرة عنه دليالً قانونياً على ملكية االوراق المالية المبينة فيها، وعلى تسجيل ونقل ملكية تلك االوراق المالية وعلى تسوية اثمانها وذلك وفق األسعار وبالتواريخ المبينة في تلك السجالت او الحسابات او الوثائق، ولهذه الغاية ال يعتد بالمستخرجات التي يتم طباعتها من قبل المستخدم كبينة قانونية على الملكية والتفاصيل المبينة فيها، وال تقوم هذه المستخرجات بأي حال مقام الكشوفات الموقعة والمختومة من قبل المركز وحسب الأصول.

يتولى المركز نشر المعلومات المتعلقة بحركات التداول كما ترد إليه من بورصة عمان بناء على حركات التداول التي ينفذها الوسيط المعني، ووفقاً لتاريخ آخر تحديث والمدون أسفل الصفحة، وذلك دون تحمل المركز أي مسؤولية من جراء ذلك، بحيث يترتب على المستثمر مراجعة وسيطه المعني لالستفسار عن أي حركات تمت على حسابه. تعتبر القيود المدونة في سجالت المركز وحساباته، رأي وثائق صادرة عنه دليلا قانونيا على ملكية الأوراق المالية المبينة فيها، ويتحمل الوسيط المعني وحده مسؤولية الحركات المنفذة على حساب األوراق المالية المبينة أعاله.

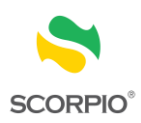

# <span id="page-6-0"></span>**الوحدات الوظيفية في الخدمة**

#### <span id="page-6-1"></span>**.1 صفحة الدخول )Page Login)**

تمكن هذه الصفحة المستثمر من الدخول الى النظام باسم المستخدم وكلمة المرور الذي تم تزويده بها من قبل المركز, حيث يتم التحقق من البيانات المدخلة وذلك بهدف منع اي مستخدم غير مصرح له بالدخول إلى الخدمة. يتم الدخول الى الخدمة عبر اإلنترنت من خالل موقع المركز اإللكتروني )jo.com.sdc.www (واختيار خدمة "محفظتك اإللكترونية" المتوفرة ضمن قائمة الخدمات اإللكترونية.

ملاحظه: يمكن التحويل بين الواجهة العربية والانجليزية للصفحة من خلال الضغط على (عربي/ English) الموجودة في أسفل الصفحة:

- مركـــز إيــــداع الأوراق المــــــالية<br>Securities Depository Center .<br>مركز إيداع الأوراق المالية يرحب بكم في خدماته الإلكتا<br>" محفظتك ال**لالكت**رونية " <u>| a</u> اسم المستخدم كلمة المرور **CAPTCH** Saml 4als comicle **SCORPIO**
- <span id="page-6-2"></span>**1.1 دخول المستخدم إلى الخدمة**

- .1 أدخل اسم المستخدم في حفل اسم المستخدم
	- .2 أدخل كلمة المرور في حقل كلمة المرور
		- .3 اختر أنا لست روبوت

فائدة: قد يطلب منك النظام – كخطوة تحقق إضافية- اختيار مجموعة من الصور.

.4 اضغط على زر الدخول

محددات عملية االدخال:

- اسم المستخدم وكلمة المرور هي حقول اجبارية.
- يجب الضغط على صندوق اإلشارة "انا لست برنامج روبوت" )reCAPTCHA).
	- يتم التدقيق على اسم المستخدم وكلمة المرور عند الضغط على زر "**دخول**".
		- يجب ان يكون المستخدم فعال حتى يتم السماح له بالدخول الى الخدمة.

#### <span id="page-6-3"></span>**1.2 التحديث اليومي للبيانات**

يتم تحديث البيانات بشكل يومي مع نهاية عمل اليوم، ويتم خالل فترة التحديث إيقاف الخدمة بشكل مؤقت، يحث تظهر للمستخدم الرسالة التالية في حال محاولة الدخول إلى الخدمة:

دليل مستخدم خدمة "محفظتك اإللكترونية"

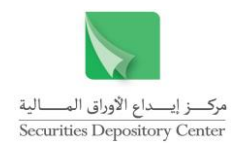

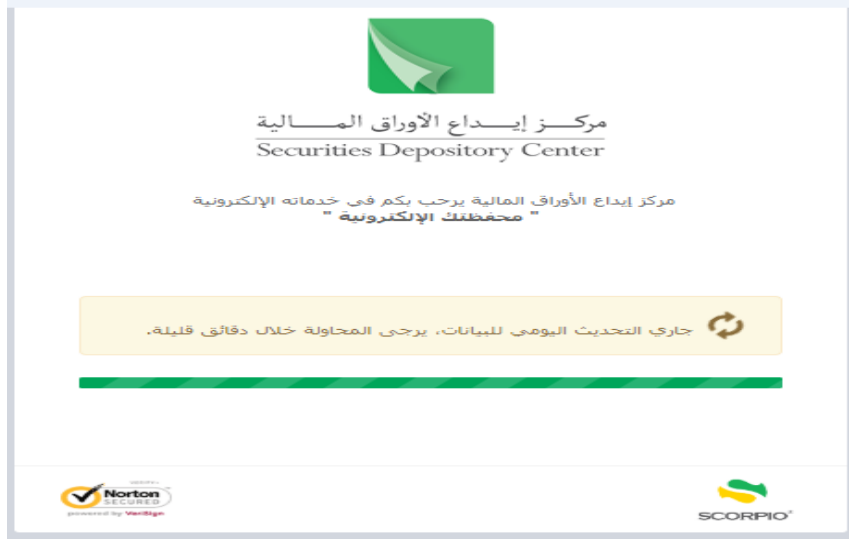

#### <span id="page-7-0"></span>**1.3 مستخدم جديد**

#### في حال وجود مستخدم جديد:

.1 اختر التبويب "مستخدم جديد" لتظهر الرسالة التالية:

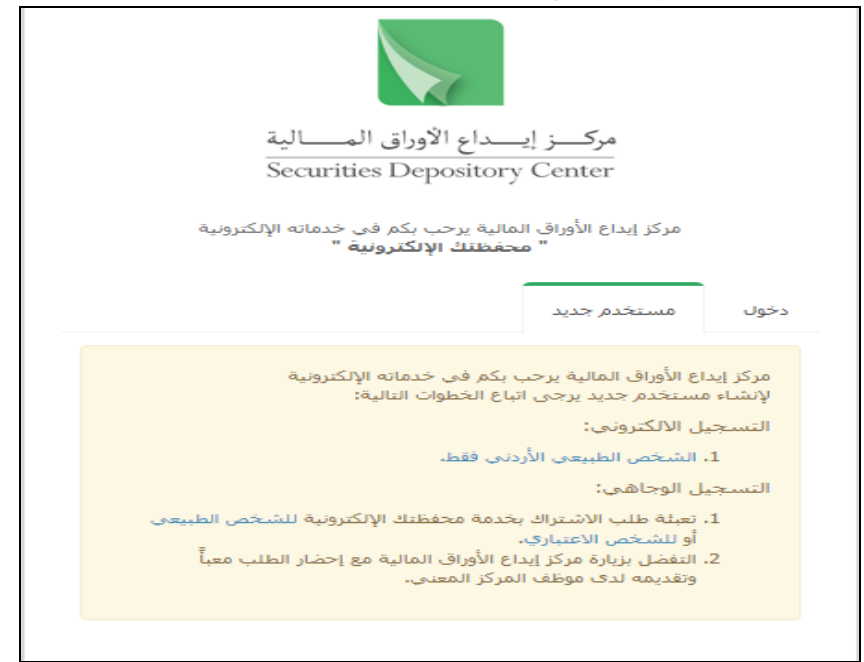

- 2. في حال وجود مستخدم جديد شخص طبيعي أردني يمكن الاشتراك بالخدمة الكترونيا دون الحاجة لمراجعة المركز وذلك باتباع الخطوات التالية:
	- اختر التسجيل االلكتروني للشخص الطبيعي األردني فقط.
- ادخل رقمك الوطني وبيانات الوثيقة التعريفية الخاصة بك )بطاقة شخصية أو جواز السفر( باإلضافة الى رقم دفتر العائلة الخاص بك.
- ادخل رقم هاتفك النقال )الموبايل( وبريدك االلكتروني ليقوم النظام بإرسال رمز التحقق الى رقم الموبايل و البريد االلكتروني المدخل من قبلك.

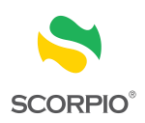

- ادخل رمز التحقق ليظهر لك تفاصيل حسابك.
- انقر على صندوق checkbox إقرار منك بان جميع البيانات المدخلة صحيحة وتحمل كامل المسؤولية المترتبة عليها.

سيقوم النظام تلقائياً بتحويلك لصفحة الدخول مرة أخرى، لإدخال اسم المستخدم وكلمة المرور الخاص بك والتي ستصلك من خالل رسالة نصية بعد النقر على زر اعتماد الطلب.

3. في حال وجود مستخدم جديد شخص اعتباري / او مستخدم طبيعي (غير أردني): يجب عليك طباعة نموذج طلب الاشتراك بخدمة محفظتك الإلكترونية الموجود ضمن تبويب التسجيل الوجاهي وتعبئته ومراجعة المركز لتقديمه للموظف المعني لالشتراك بالخدمة من خالل تزويدك باسم المستخدم وكلمة المرور.

#### <span id="page-8-0"></span>**1.4 هل نسيت كلمة المرور؟**

في حال فقدان أو نسيان كلمة المرور:

.1 اضغط على الرابط "هل نسيت كلمة المرور؟" لتظهر الرسالة التالية:

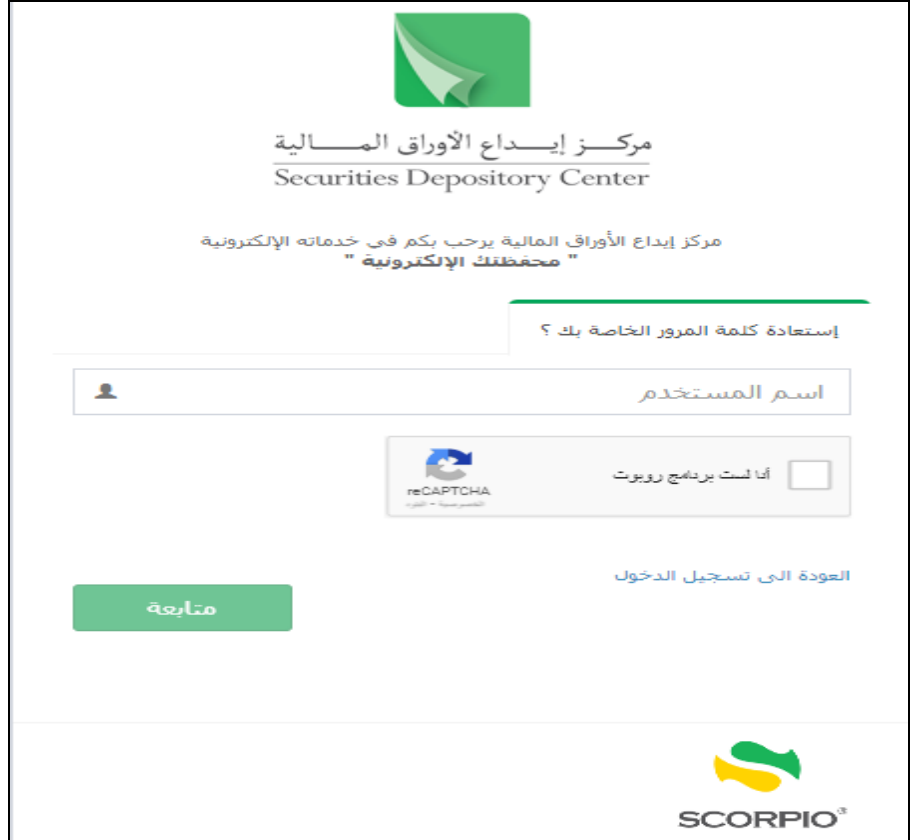

- .2 ادخل اسم المستخدم الخاص بك.
	- .3 اختر أنا لست روبوت
- 4. حدد طريقة استعادة كلمة المرور بواسطة رقم الهاتف النقال (الموبايل) او من خلال بريدك الالكتروني
- .5 ادخل بيانات الهاتف النقال / البريد االلكتروني استنادا لطريقة استعادة كلمة المرور التي تم اختيارها من قبلك ليقوم النظام بإرسال رمز التحقق الخاص بك.

يجب ان تتطابق بيانات الهاتف النقال/ البريد االلكتروني مع البيانات الخاصة بمستخدم الخدمة والمعرفة على النظام مسبقا يمكنك اختيار زر إعادة ارسال رمز التحقق في حال لم يتم استالم رمز التحقق او تم ادخاله بشكل خاطئ ليقوم النظام بدوره بإرسال رمز تحقق جديد.

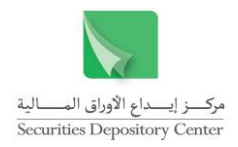

- .6 أدخل كلمة المرور الجديدة.
- .7 قم بتأكيد كلمة المرور الجديدة.

<span id="page-9-0"></span>سيقوم النظام تلقائيا بتحويلك لصفحة الدخول مرة أخرى، إلدخال اسم المستخدم و كلمة المرور الجديدة. ً

# **.2 صفحة شروط وأحكام عامة )Conditions and Terms General)**

تظهر للمستخدم في هذه الصفحة الشروط واالحكام العامة التي يجب على المستثمر معرفتها وااللمام بها، حيث تظهر في الحاالت التالية:

- .1 عند اول دخول بعد تفعيل المستخدم
- .2 عند اول دخول بعد اعادة تفعيل المستخدم
- .3 عند تعديل محتوى الشروط واالحكام العامة

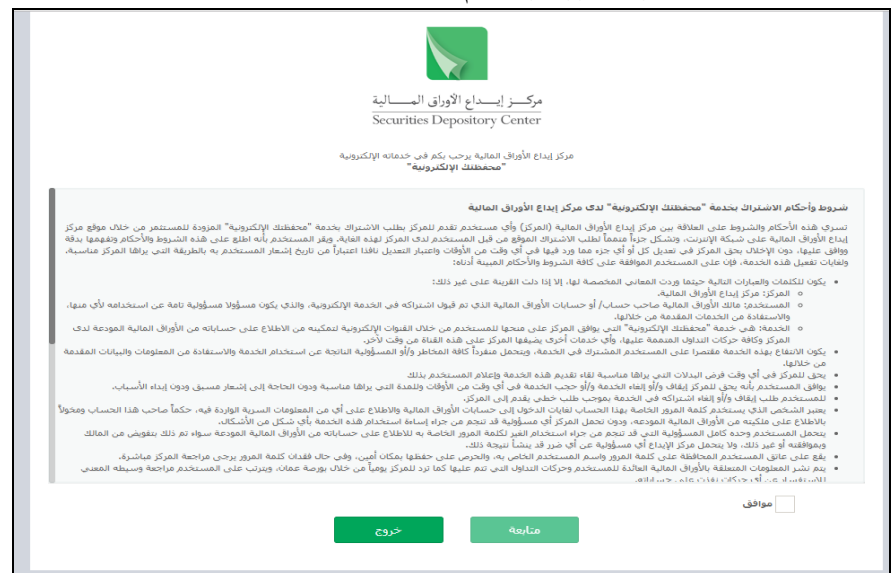

محددات عملية االدخال:

يجب اختيار "**موافق"** حتى تتمكن من المتابعة و الدخول الى الخدمة.

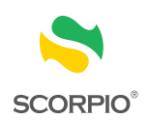

#### <span id="page-10-0"></span>**.3 تفعيل الحساب**

عند اول دخول للمستخدم فانه تظهر رسالة تفيد بضرورة تغيير كلمة المرور لتفعيل الحساب ألغراض االستفادة من الخدمة.

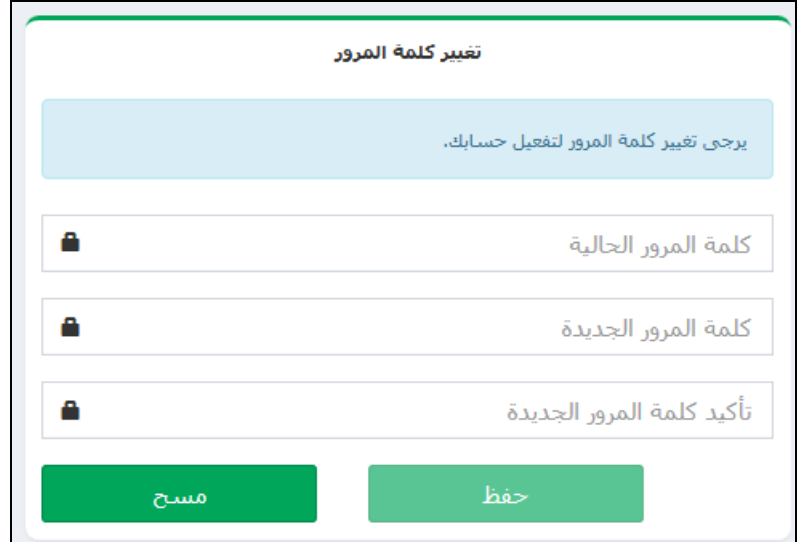

- .1 أدخل كلمة المرور الحالية في الحقل المخصص لذلك.
	- .2 أدخل كلمة المرور الجديدة.
	- .3 قم بتأكيد كلمة المرور الجديدة.

لتظهر لك الرسالة التالية:

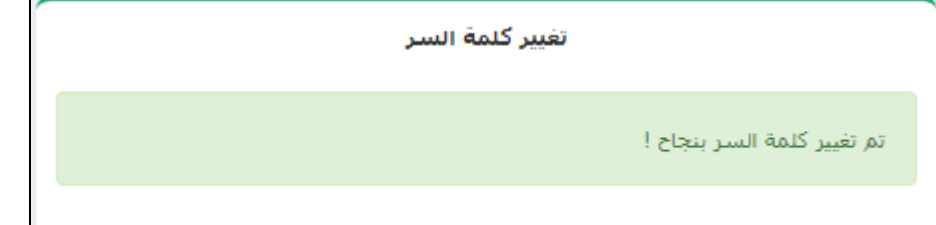

سيقوم النظام تلقائياً بتحويلك لصفحة الدخول مرة أخرى، لإدخال اسم المستخدم وكلمة المرور الجديدة.

فائدة: يمكنك تغيير كلمة المرور الخاصة بك الحقا من قوائم الخدمة.

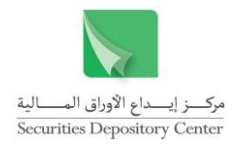

# <span id="page-11-0"></span>**.4 الصفحة الرئيسية )Page Home)**

بعد الدخول للخدمة، سيتم توجيهك تلقائياً إلى الصفحة الرئيسة للخدمة, والتي تمكنك من تصفح محتويات الخدمة بكل سهولة ويسر من خالل استخدام احدث تقنيات الويب.

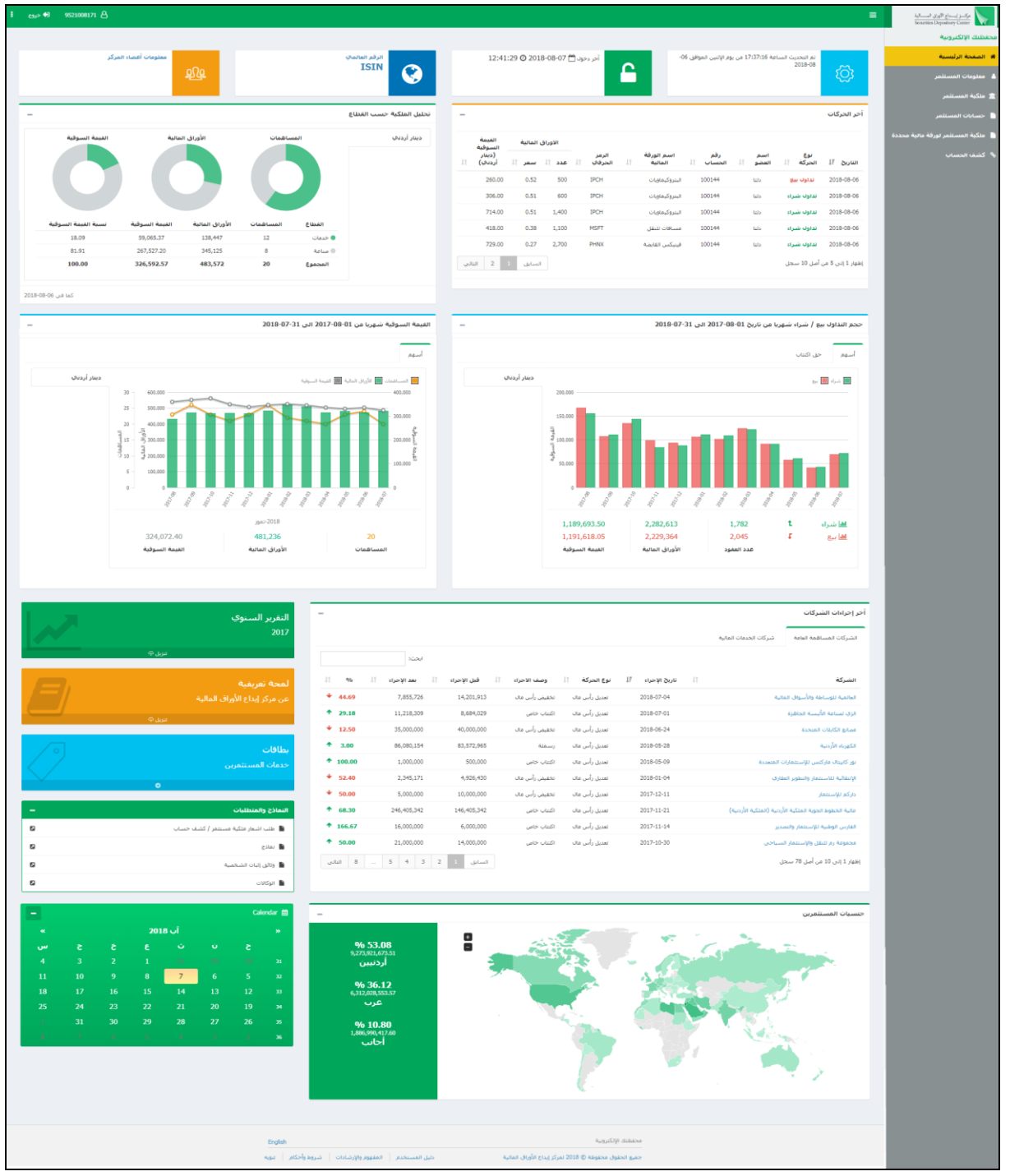

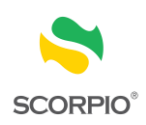

#### محتويات الصفحة الرئيسية:

#### <span id="page-12-0"></span>**4.1 بيانات وروابط عامة:**

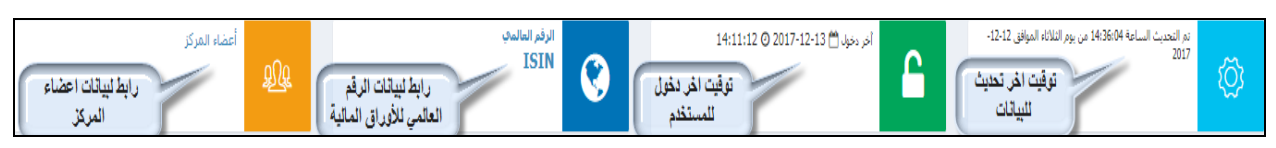

#### <span id="page-12-1"></span>**4.2 آخر 10 حركات تمت على حسابات المستثمر**

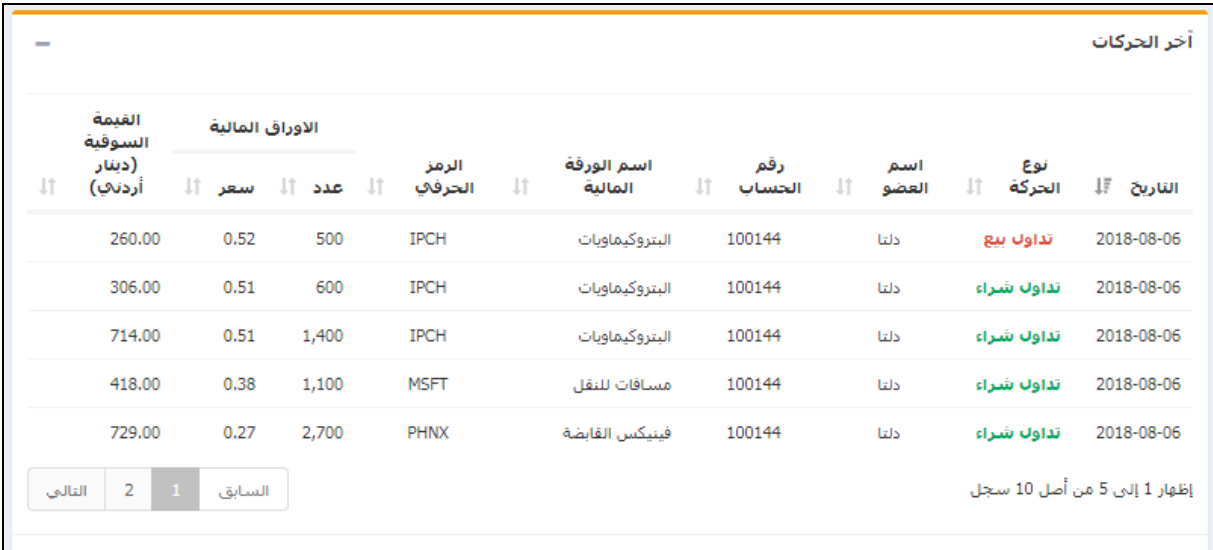

<span id="page-12-2"></span>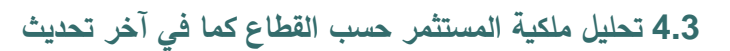

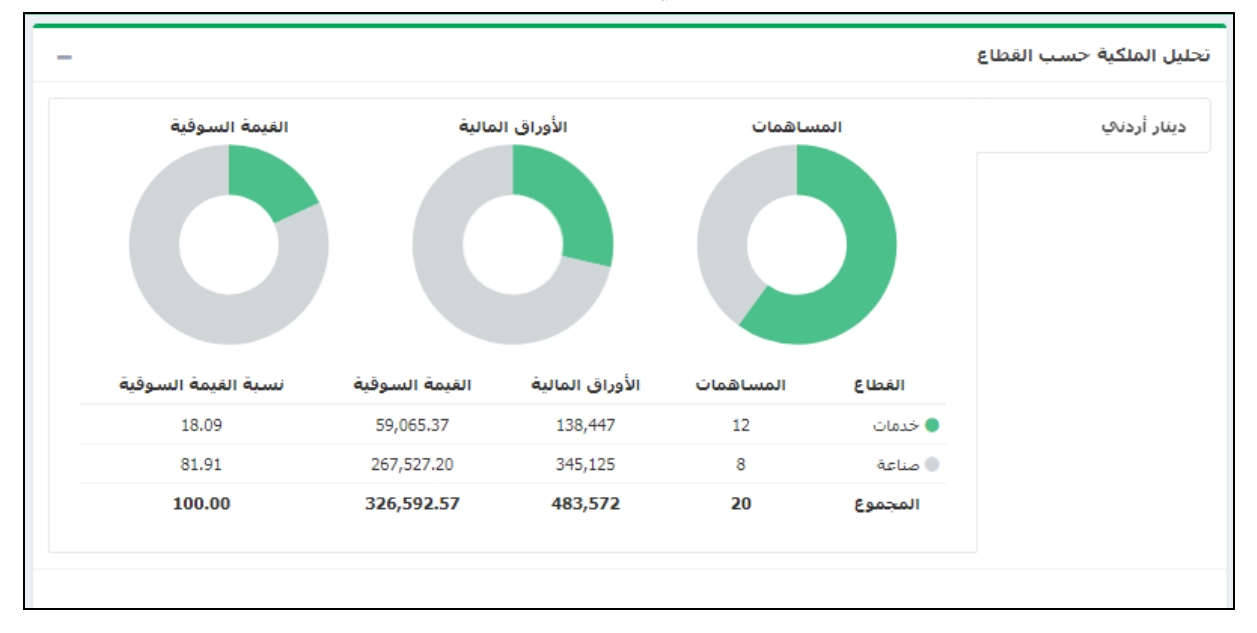

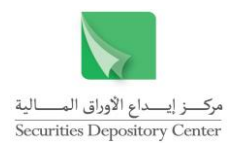

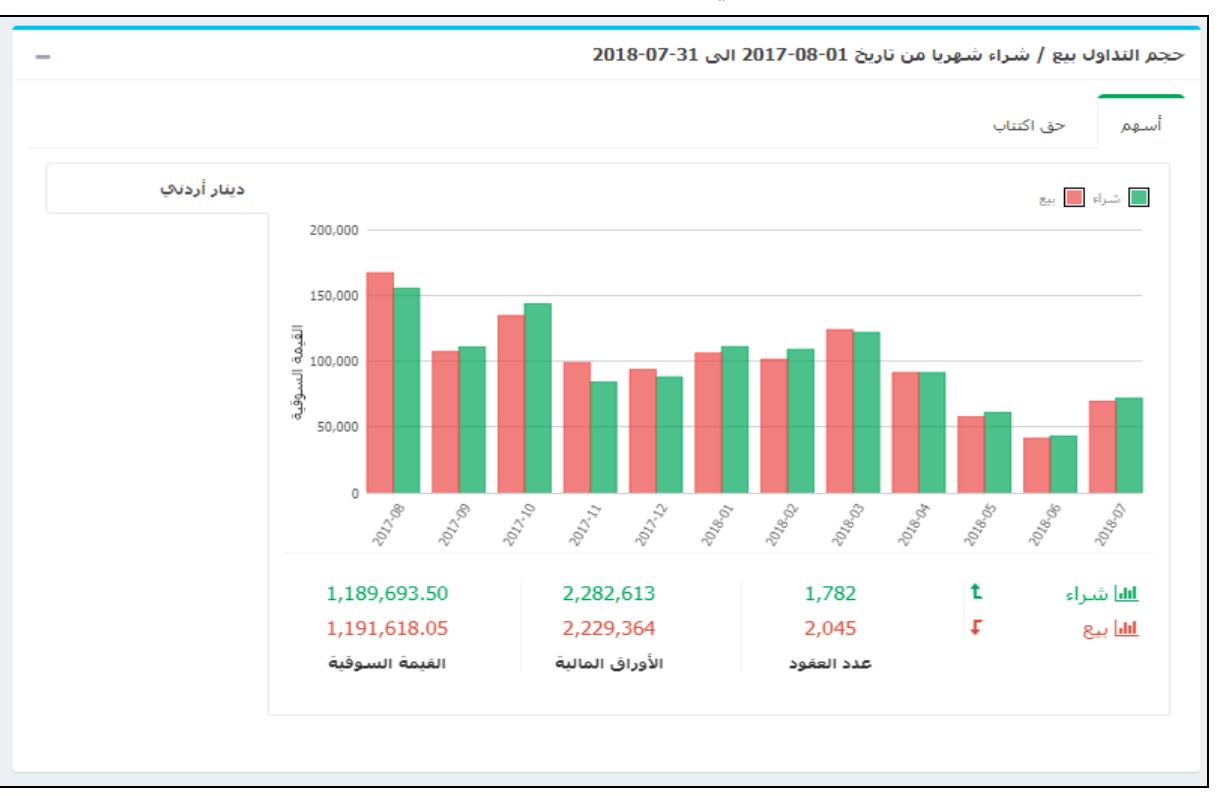

# <span id="page-13-0"></span>**4.4 تحليل حجم التداول بيع/ شراء شهريا وذلك آلخر 12 شهر**

# <span id="page-13-1"></span>**4.5 تحليل القيمة السوقية لملكية المستثمر شهريا وذلك آلخر 12 شهر**

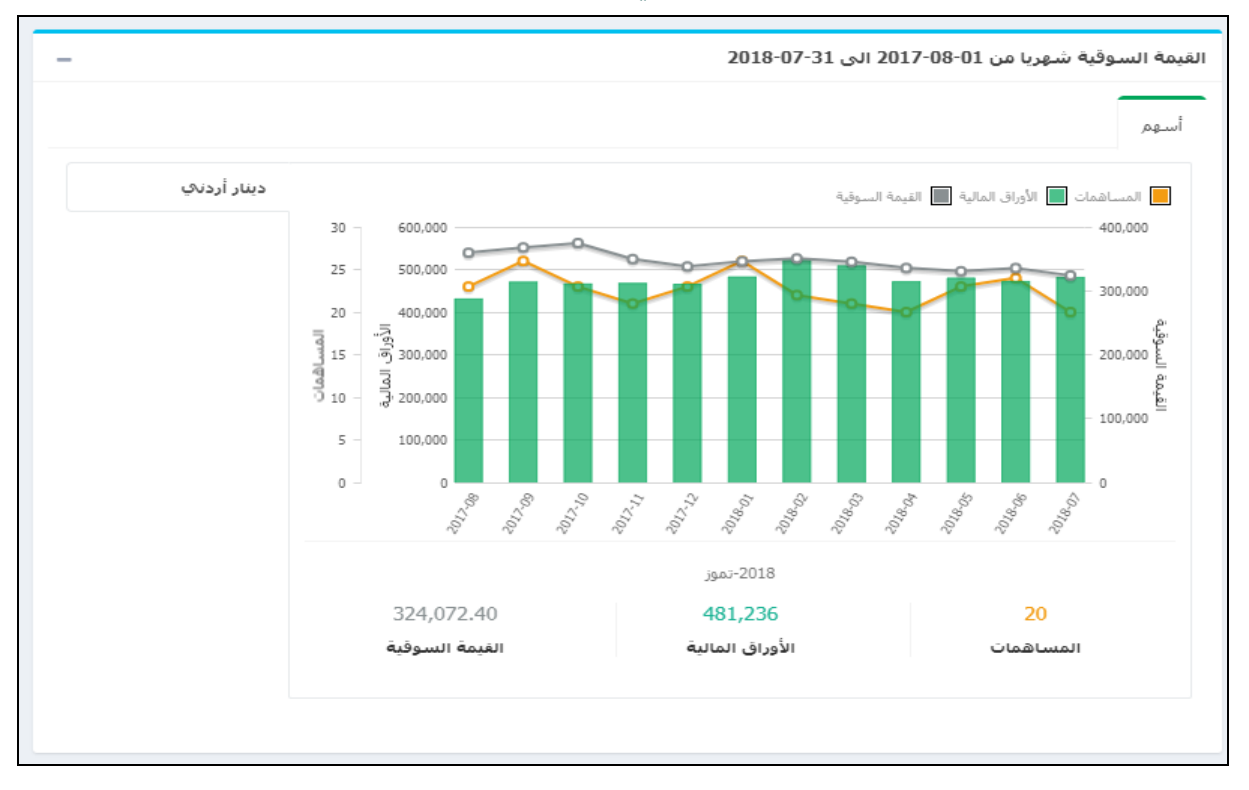

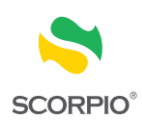

# <span id="page-14-0"></span>**4.6 تحليل ملكية جنسيات المستثمرين في السوق المالي ألخر تحديث للبيانات**

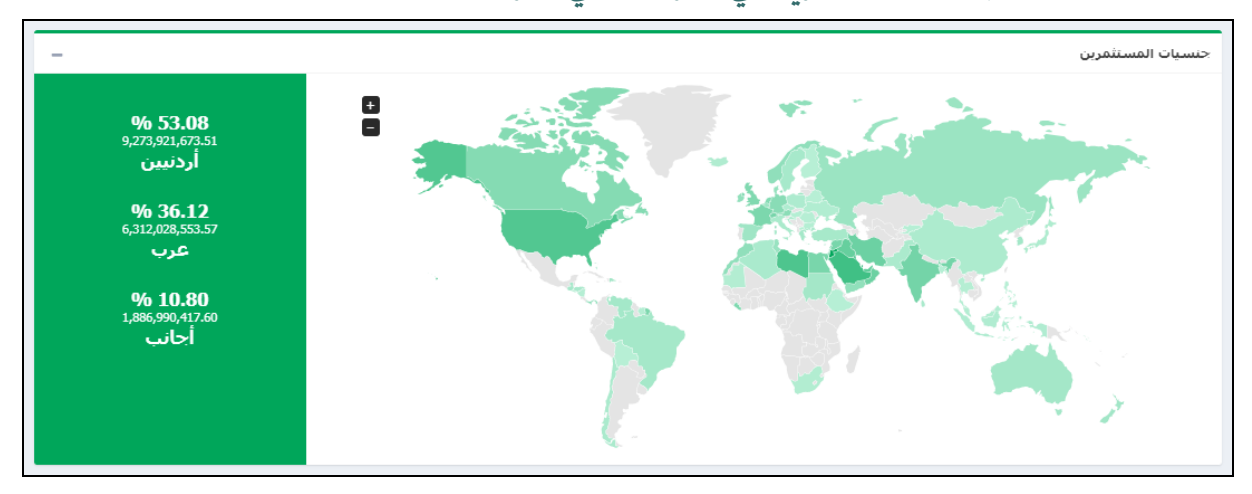

<span id="page-14-1"></span>**4.7 آخر إجراءات الشركات التي تمت على الشركات المساهمة العامة وشركات الخدمات المالية التي يمتلك بها المستثمر أوراق مالية**

#### الشركات المساهمة العامة

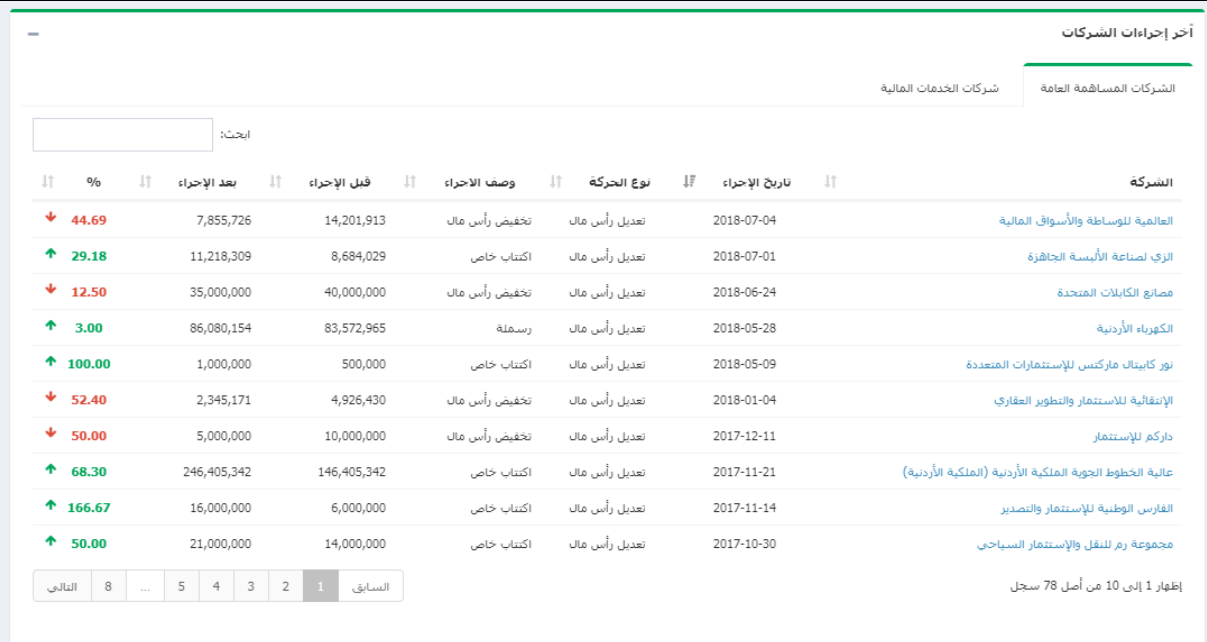

#### شركات الخدمات المالية

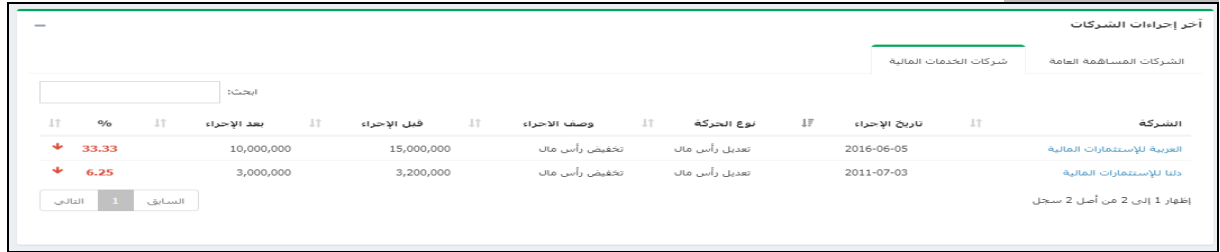

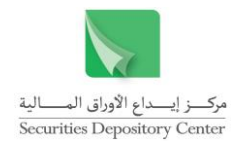

# <span id="page-15-0"></span>**4.8 روابط ووثائق هامة**

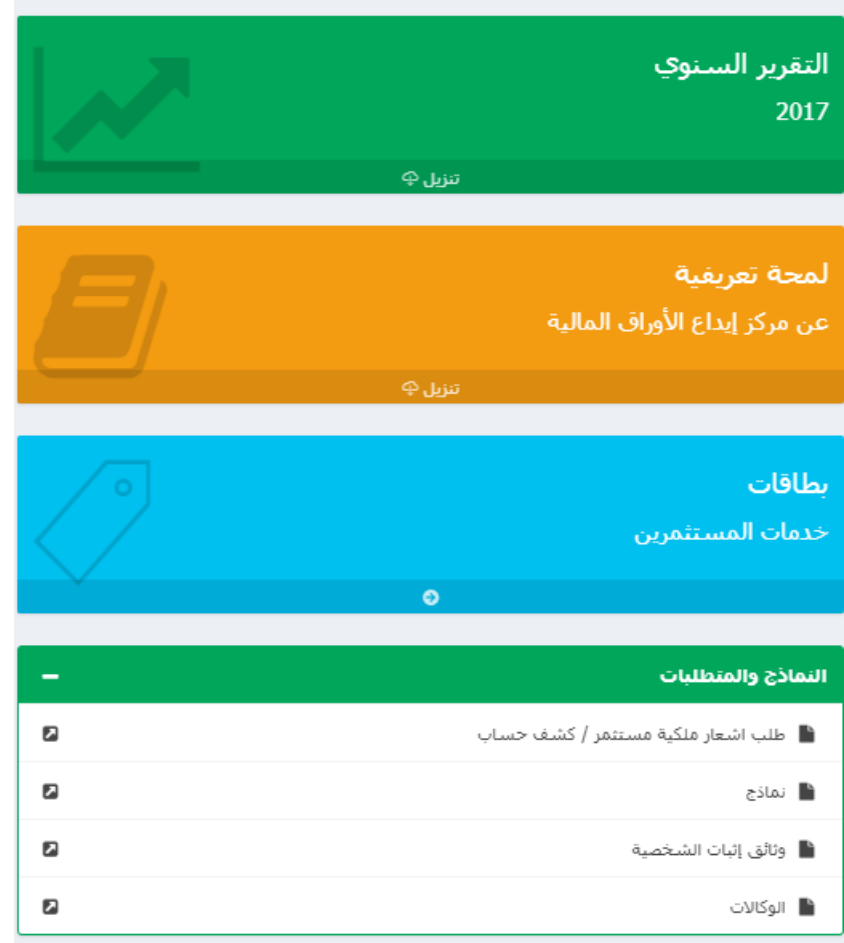

# <span id="page-15-1"></span>**4.9 التقويم الشهري**

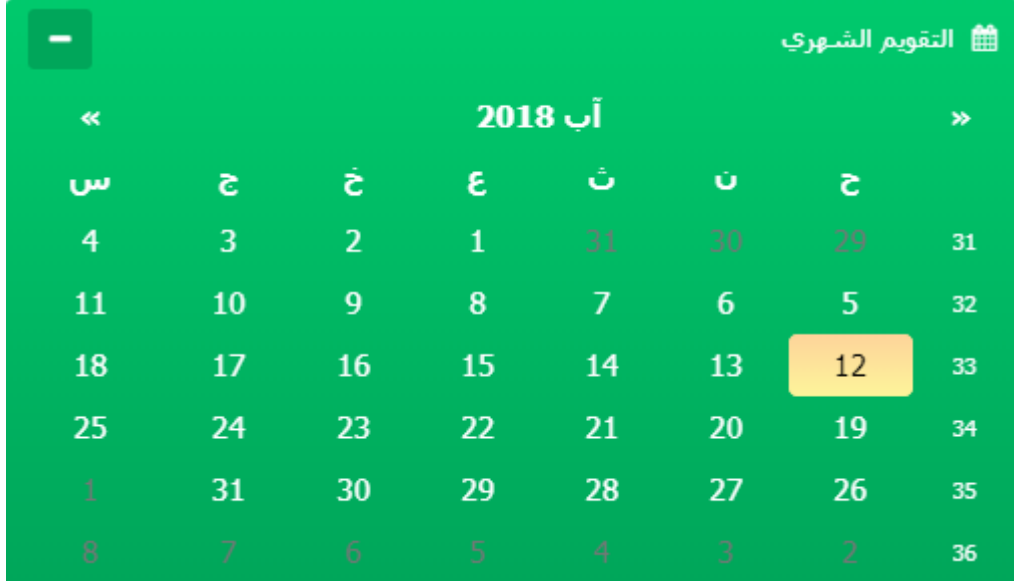

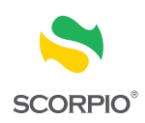

#### <span id="page-16-0"></span>**.5 إعدادات الخدمة**

تمكن المستخدم من التحكم بإعدادات الخدمة مثل اللغة (عربي أو إنجليزي)، وتغيير كلمة المرور بالإضافة إلى تبويب المساعدة من خلال أيقونة الإعدادات <mark>.</mark>

# <span id="page-16-1"></span>**5.1 الخروج من الخدمة**

انقر أيقونة خروج للخروج من الخدمة والعودة إلى صفحة الدخول للخدمة.

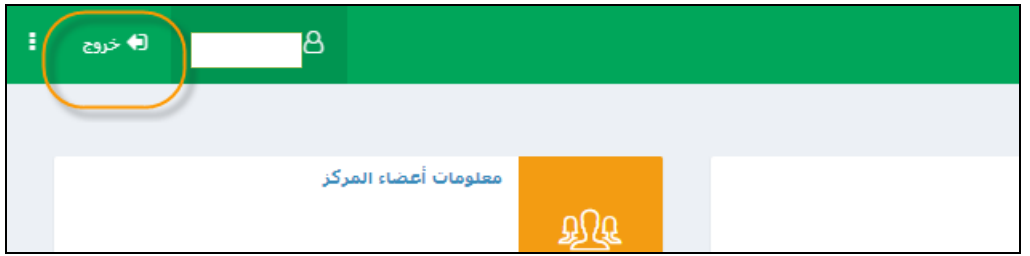

#### حيث تظهر للمستخدم رسالة تأكيد الخروج من الخدمة:

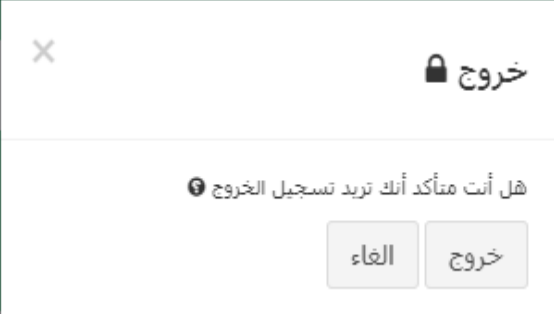

#### <span id="page-16-2"></span>**5.2 تغيير لغة الخدمة**

لتغيير لغة الخدمة بين اللغة العربية واالنجليزية, على المستخدم اختيار تغير اللغة من أيقونة اإلعدادات.

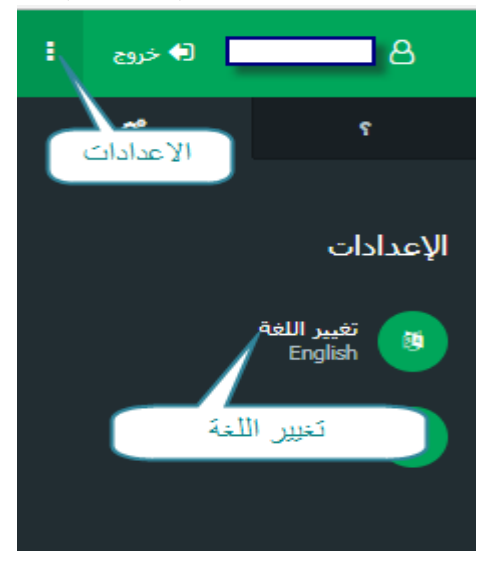

أو من خالل النقر على لغة الخدمة التي يرغب بها من التذييل الموجود في أسفل الصفحة )Footer):

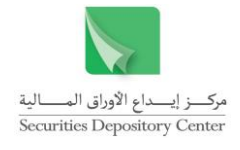

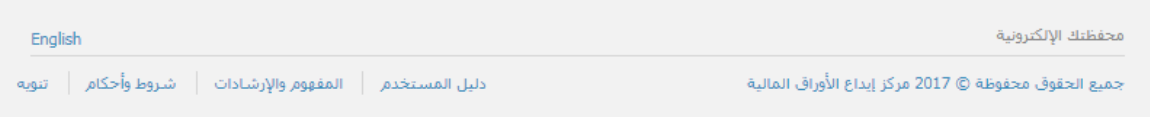

### <span id="page-17-0"></span>**5.3 تغيير كلمة المرور**

لتغيير كلمة المرور, على المستخدم اختيار تغير كلمة المرور من أيقونة اإلعدادات

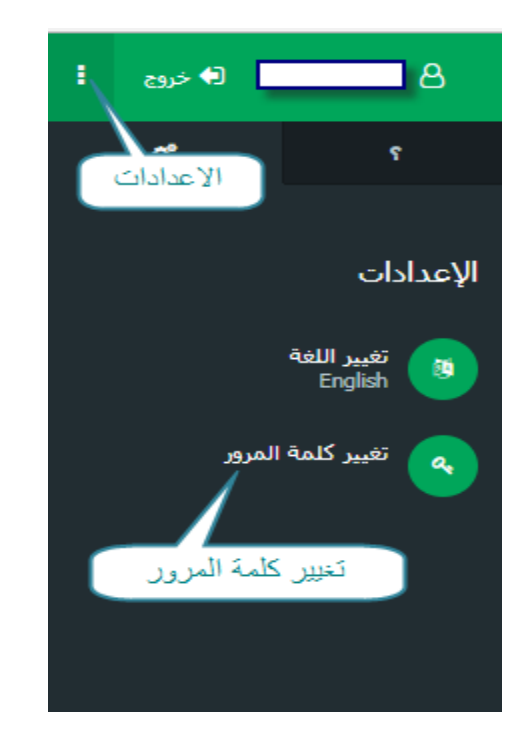

#### حيث تظهر الشاشة التالية:

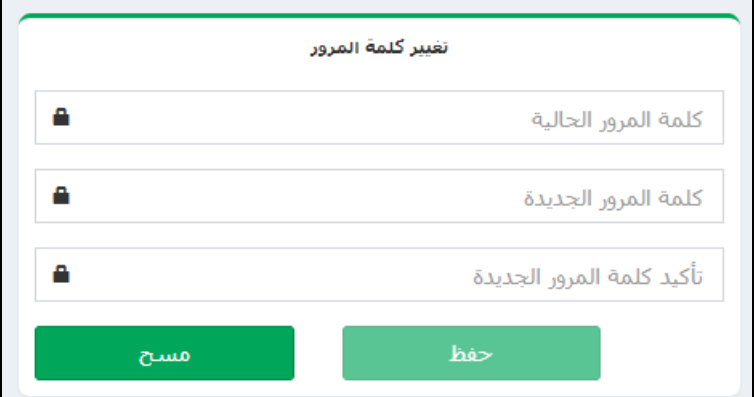

- .1 أدخل كلمة المرور الحالية في الحقل المخصص لذلك.
	- .2 أدخل كلمة المرور الجديدة.
	- .3 قم بتأكيد كلمة المرور الجديدة.
- سيقوم النظام تلقائيا بتحويلك لصفحة الدخول مرة أخرى، إلدخال اسم المستخدم وكلمة المرور الجديدة.

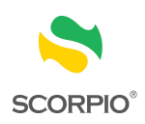

#### <span id="page-18-0"></span>**5.4 الطباعة وتصدير ملف اكسل**

لتصدير ملف اكسل

يمكنك تصدير بيانات اي جدول في ملف اكسل وذلك بالنقر زر .

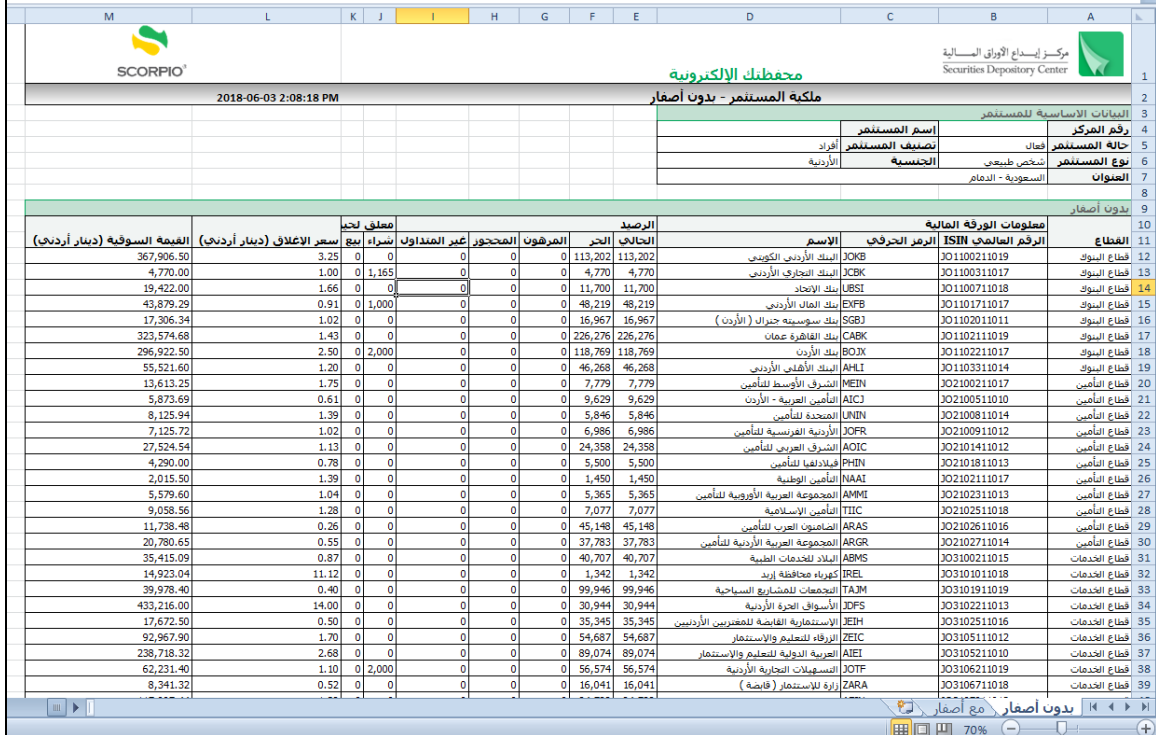

#### لطباعة صفحة

# يمكنك طباعة بيانات الصفحة المفعلة وذلك بالنقر على زر المحل

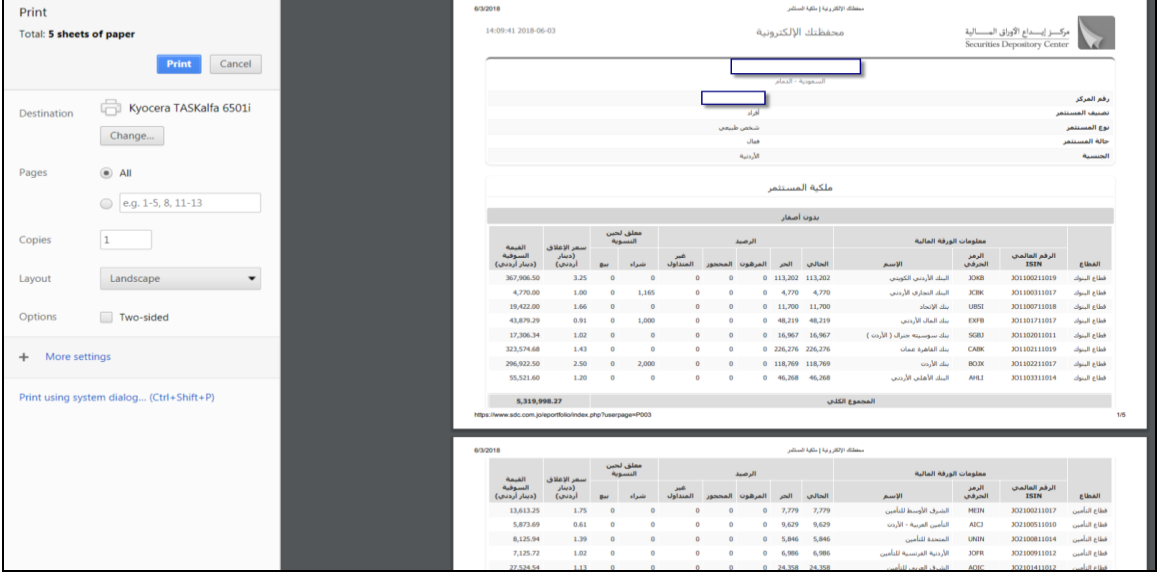

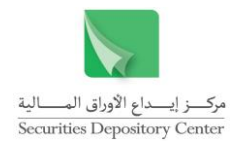

### <span id="page-19-0"></span>**5.5 التذييل**

يتضمن التذييل الروابط التالية: دليل المستخدم، المفهوم واإلرشادات، شروط وأحكام، تنويه، English

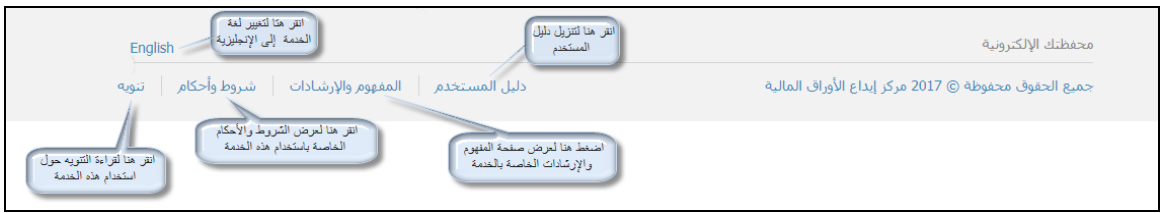

#### <span id="page-19-1"></span>**.6 قوائم الخدمة**

محتويات الخدمة: يمكن للمستخدم الوصول لمكونات الخدمة من خالل الخيارات الموجود في قائمة النظام الرئيسة. فائدة: لتتمكن من استخدام الخدمة، يجب أن تكون قد قمت بتفعيل الحساب.

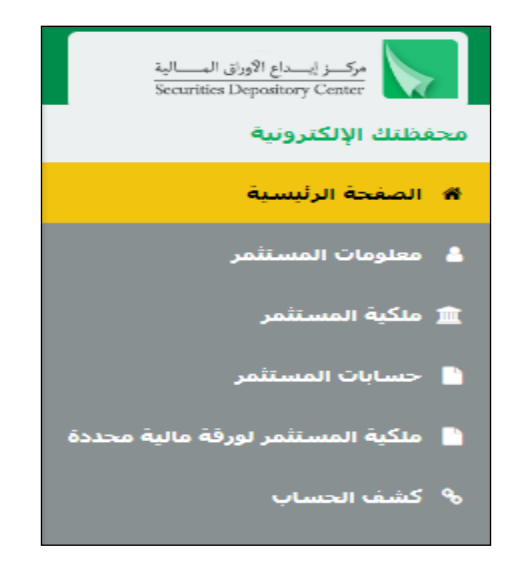

# <span id="page-19-2"></span>**6.1 معلومات المستثمر**

تحتوي هذه الصفحة على المعلومات التفصيلية التي تم تعريف المستثمر بها لدى المركز وتشمل بشكل رئيسي:

- البيانات األساسية للمستثمر
	- بيانات الوثيقة
- بيانات العنوان البريدي وعنوان االقامة
	- حسابات المستثمر
- بيانات الجنسيات الأخرى (ان وجدت)

فائدة: إذا رغب المستثمر بتعديل أي جزء من هذه البيانات، يمكن ذلك من خالل تقديم طلب خاص لدى المركز.

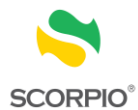

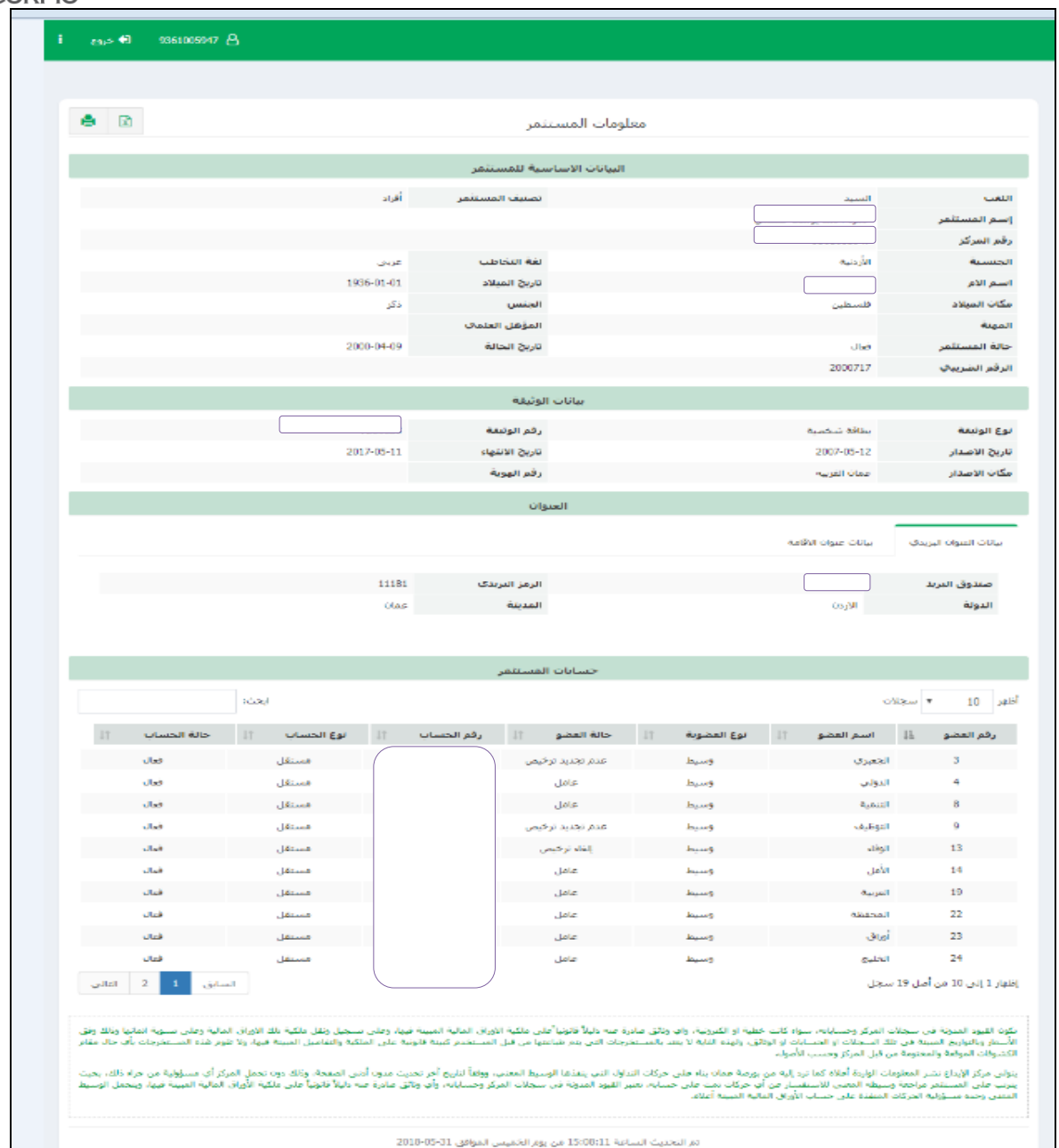

# <span id="page-20-0"></span>**6.2 ملكية المستثمر**

تحتوي هذه الصفحة على ملكية المستثمر من الاوراق المالية موزعة قطاعيا حسب التبويبات التالية:

#### ➢ ملكية بدون اصفار

يحتوي هذا التبويب على ملكية المستثمر على الاوراق المالية موزعة قطاعيا بدون أصفار(فقط الاوراق المالية التي يملك المستثمر رصيداً حالياً عليها).

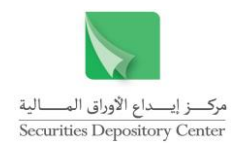

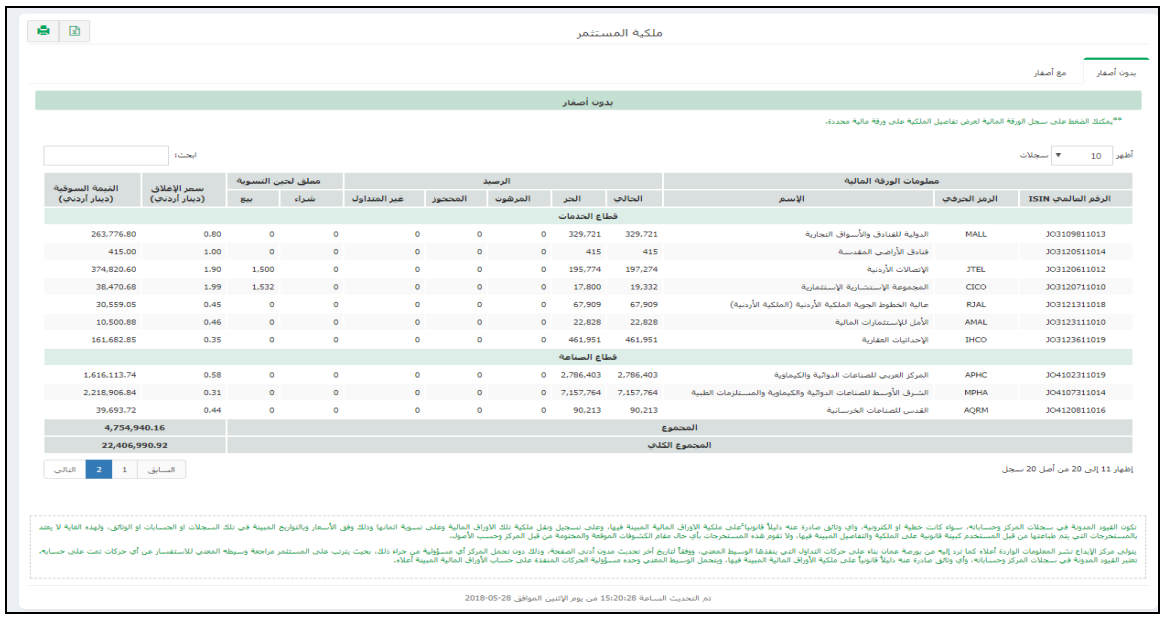

فائدة: عند الضغط على أي ورقة مالية فانه يتم فتح صفحة جديدة لتوزيع ملكيته بتلك الورقة المالية على حساباته لدى االعضاء.

➢ ملكية مع اصفار

يحتوي هذا التبويب على ملكية المستثمر على الاوراق المالية موزعة قطاعيا مع أصفار (سواء كان يملك المستثمر رصيداً عليها حالياً أم لا).

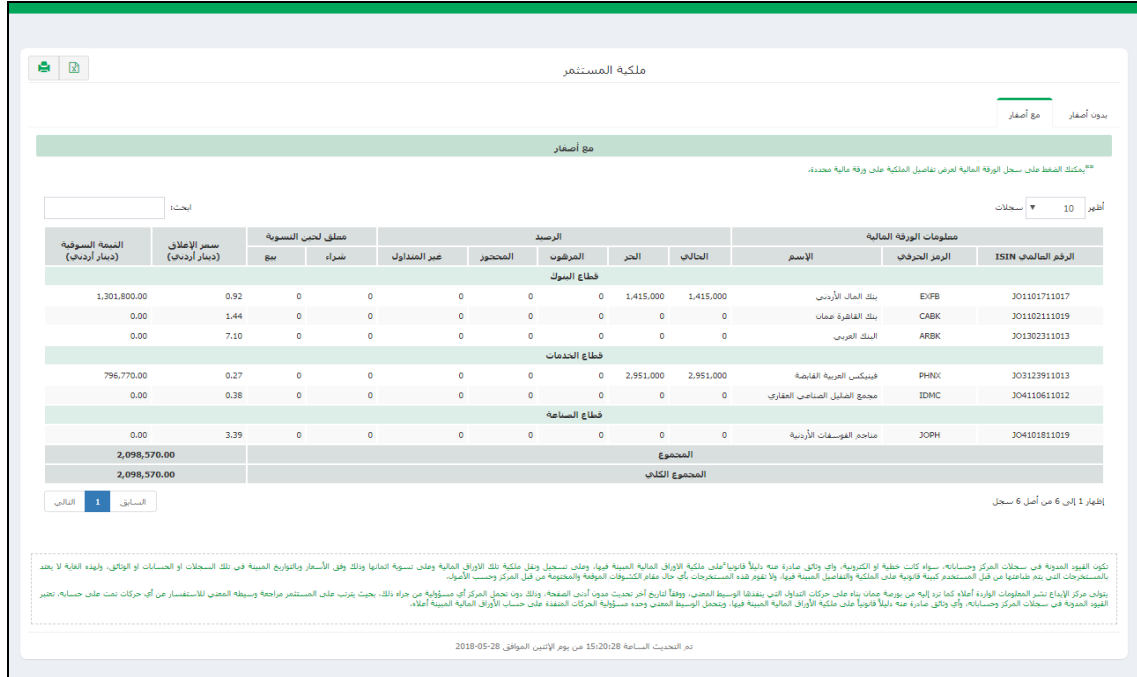

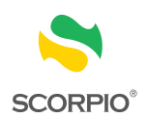

#### <span id="page-22-0"></span>**6.3 حسابات المستثمر**

تحتوي هذه الصفحة على حسابات المستثمر لدى السجل المركزي وكافة االعضاء

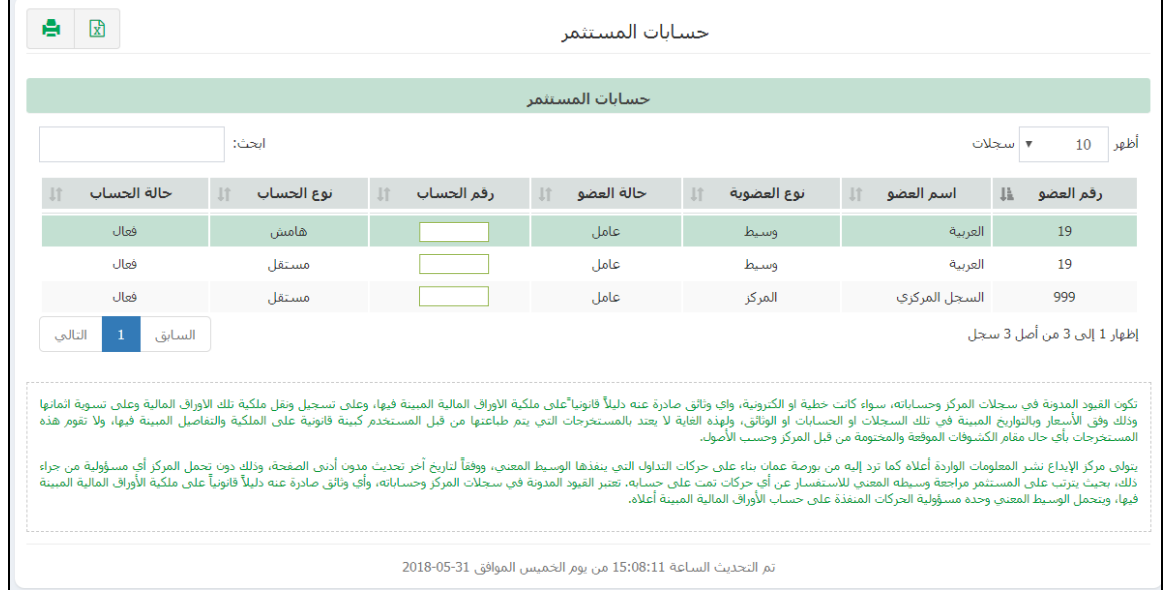

وعند الضغط على أي من سجلات الحسابات الظاهرة فانه يتم فتح صفحة جديدة بثلاث تبويبات حسب الآتي:

➢ بيانات الحساب

يحتوي هذا التبويب على المعلومات التفصيلية للحساب وتشمل بشكل رئيسي:

- البيانات لدى العضو
	- بيانات الوثيقة
- بيانات العنوان البريدي وعنوان االقامة
	- بيانات الحساب البنكي
	- بيانات النيابة عن الغير

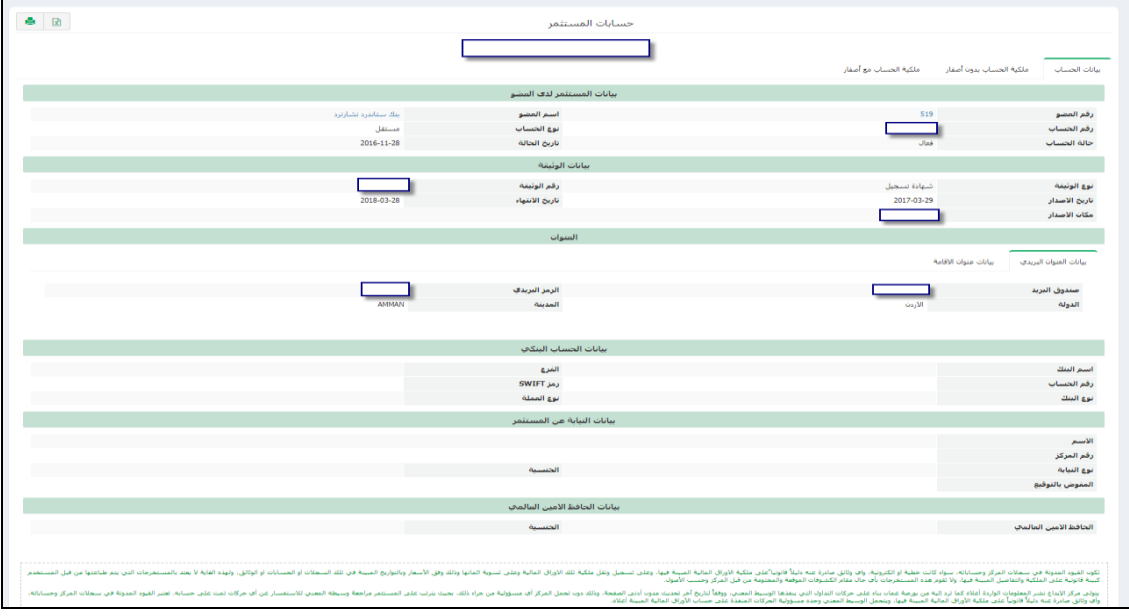

فائدة: يمكنك تغيير هذه البيانات من خالل العضو الذي يتبع له هذا الحساب.

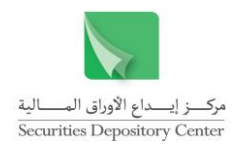

#### ➢ ملكية الحساب بدون أصفار

يحتوي هذا التبويب على ملكية الحساب على الاوراق المالية موزعة قطاعيا بدون أصفار (فقط الاوراق المالية التي يملك الحساب رصيدا عليها حاليا).

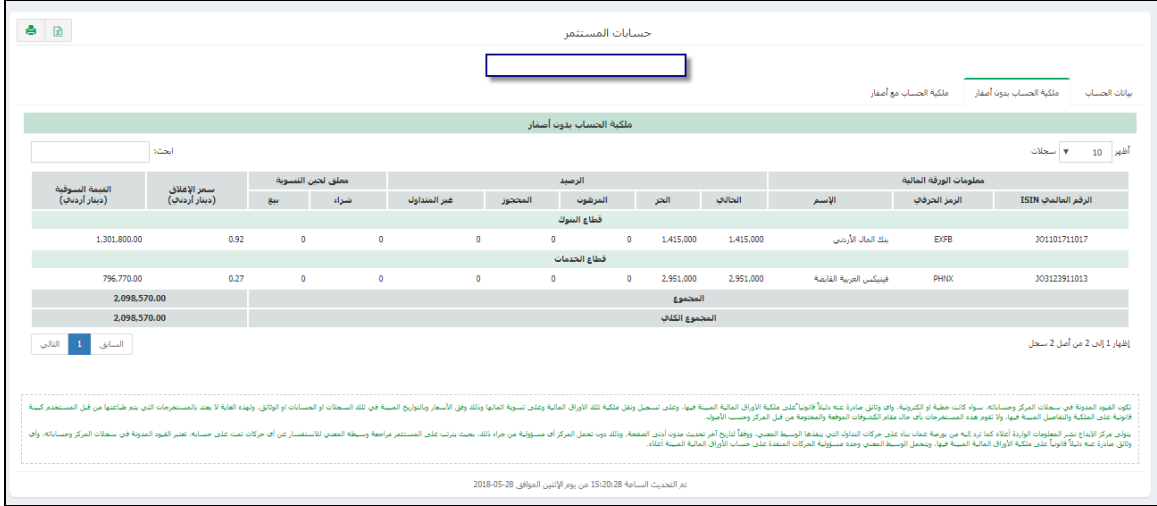

فائدة: عند الضغط على أي ورقة مالية فانه يتم فتح صفحة جديدة لكشف حساب يظهر فيه الحركات التابعة لهذا الحساب على هذه الورقة المالية آلخر فترة زمنية معينة.

#### ➢ ملكية الحساب مع اصفار

يحتوي هذا التبويب على ملكية الحساب على االوراق المالية موزعة قطاعيا مع أصفار )جميع االوراق المالية سواء كان يملك الحساب رصيداً عليها حالياً أم لا).

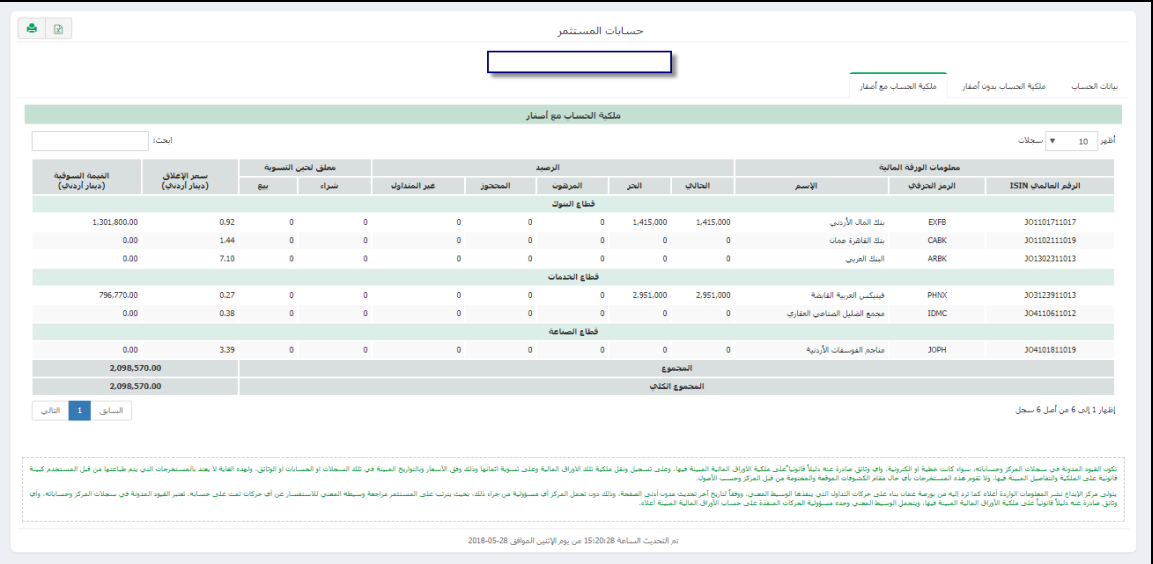

فائدة: عند الضغط على أي ورقة مالية فانه يتم فتح صفحة جديدة لكشف حساب يظهر فيه الحركات التابعة لهذا الحساب على هذه الورقة المالية آلخر فترة زمنية معينة.

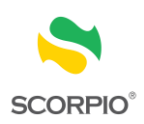

#### <span id="page-24-0"></span>**6.4 ملكية المستثمر لورقة مالية محددة**

تمكن هذه الصفحة المستثمر من عرض توزيع ملكيته على ورقة مالية محددة على حساباته لدى االعضاء وذلك من خالل اختيار الورقة المالية او الرمز الحرفي الخاص بها ثم اضغط زر استعالم.

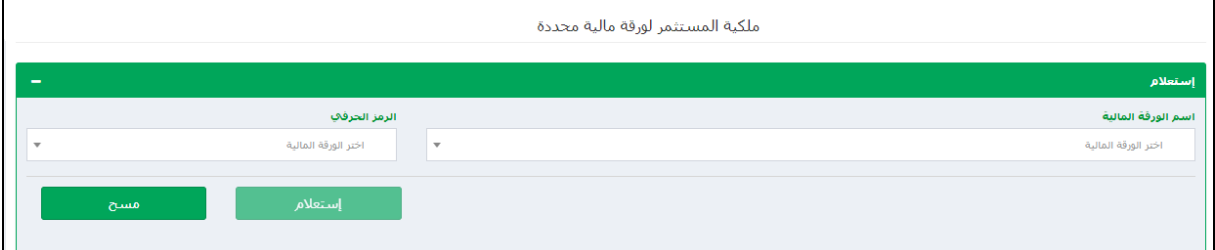

ليتم عرض ملكيتك من الورقة المالية التي تم اختيارها

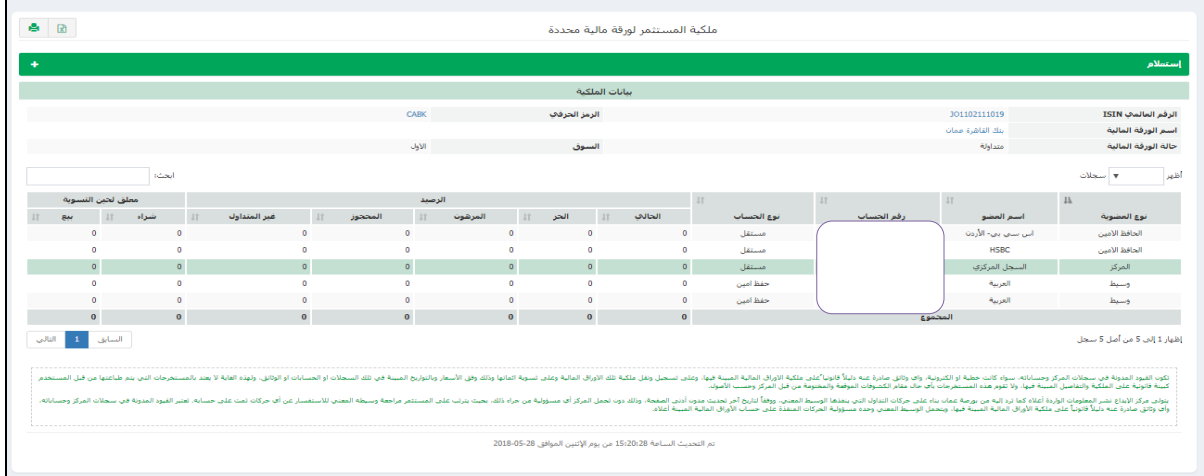

#### <span id="page-24-1"></span>**6.5 كشف الحساب**

تمكن هذه الصفحة المستثمر من عرض الحركات التي تمت على ورقة مالية محددة – سواء له ملكية عليها حالياً أو كان له سابقاً – على أحد حساباته لدى أعضاء المركز خالل فترة محددة.

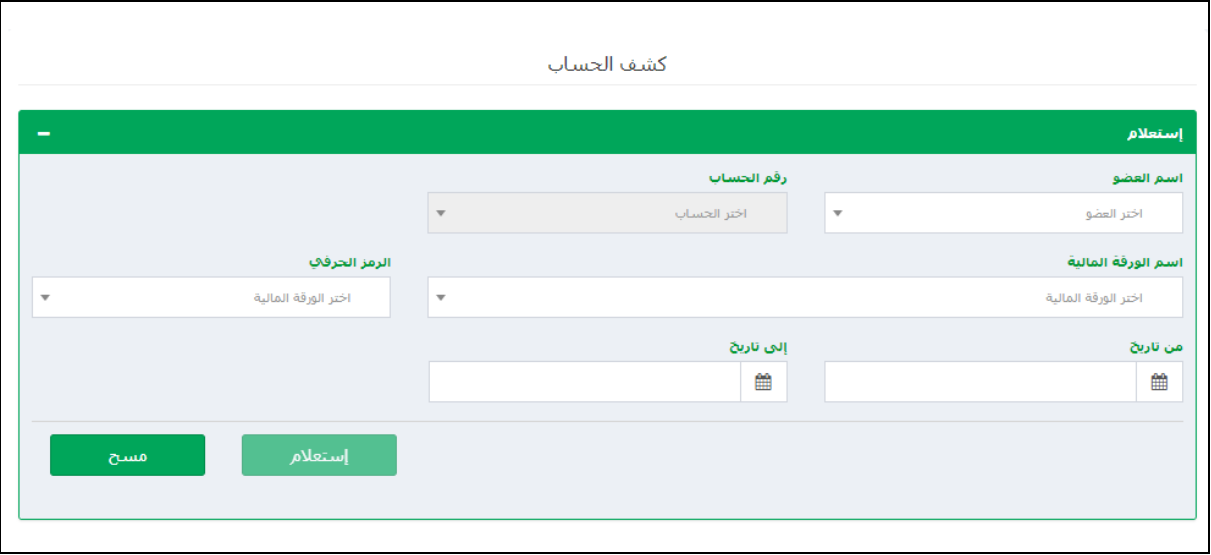

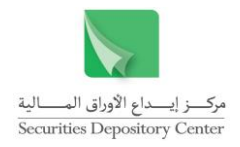

- .1 اختر اسم العضو
- .2 اختر رقم الحساب عند العضو المحدد
- .3 اختر اسم الورقة المالية أو الرمز الحرفي لها
	- .4 حدد تاريخ بداية الفترة وتاريخ نهايتها.
		- .5 انقر زر استعالم

#### فائدة: يتم عرض الحركات - إن وجدت - حسب المحددات أعاله.

بحيث يتم عرض الرصيد المدور كما في بداية المدة المحددة، جميع تفاصيل الحركات (باختلاف أنواعها) التي تمت على الورقة المحددة خلال الفترة التي تم تحديدها في الجزء الأعلى.

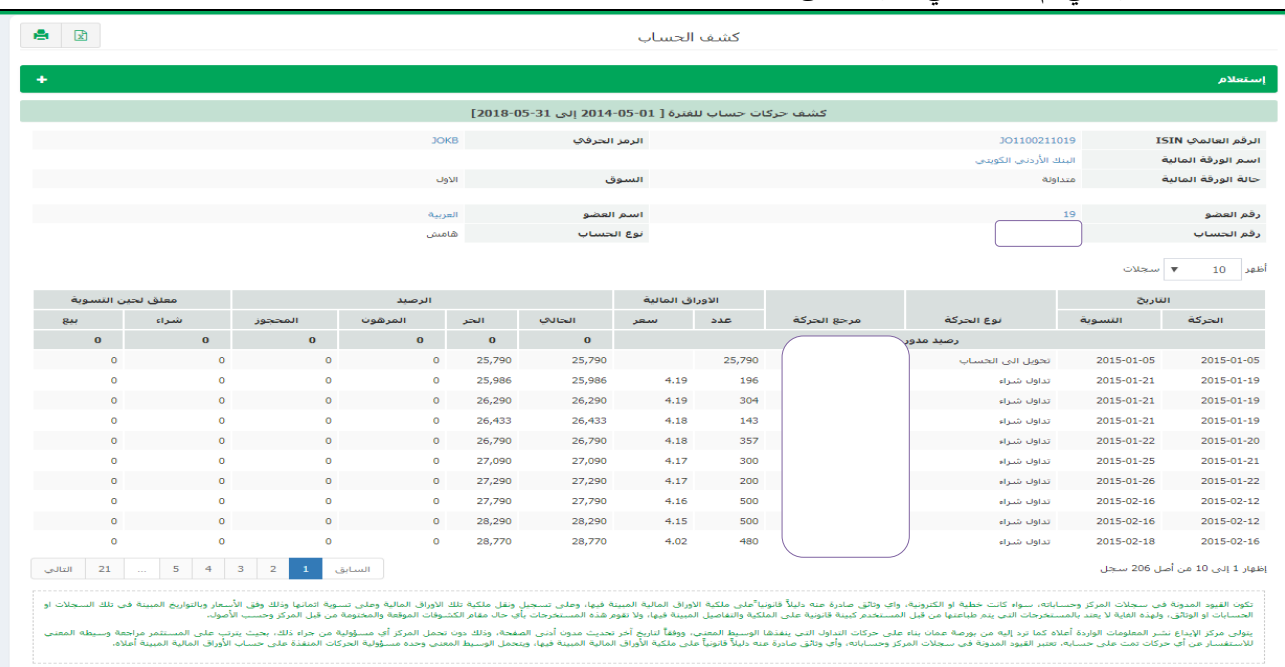